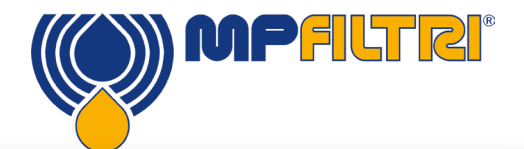

# CML4

The purpose of this guide is to introduce the CML4 Portable Contamination Monitor and help you get started quickly and easily. We map the key areas of the interface and machine layout and take you through sample testing of both pressurised and unpressurised systems. Full instructions and support are available in the Operator's Manual at mpfiltri.com

## **HYDRAULIC CONNECTIONS**

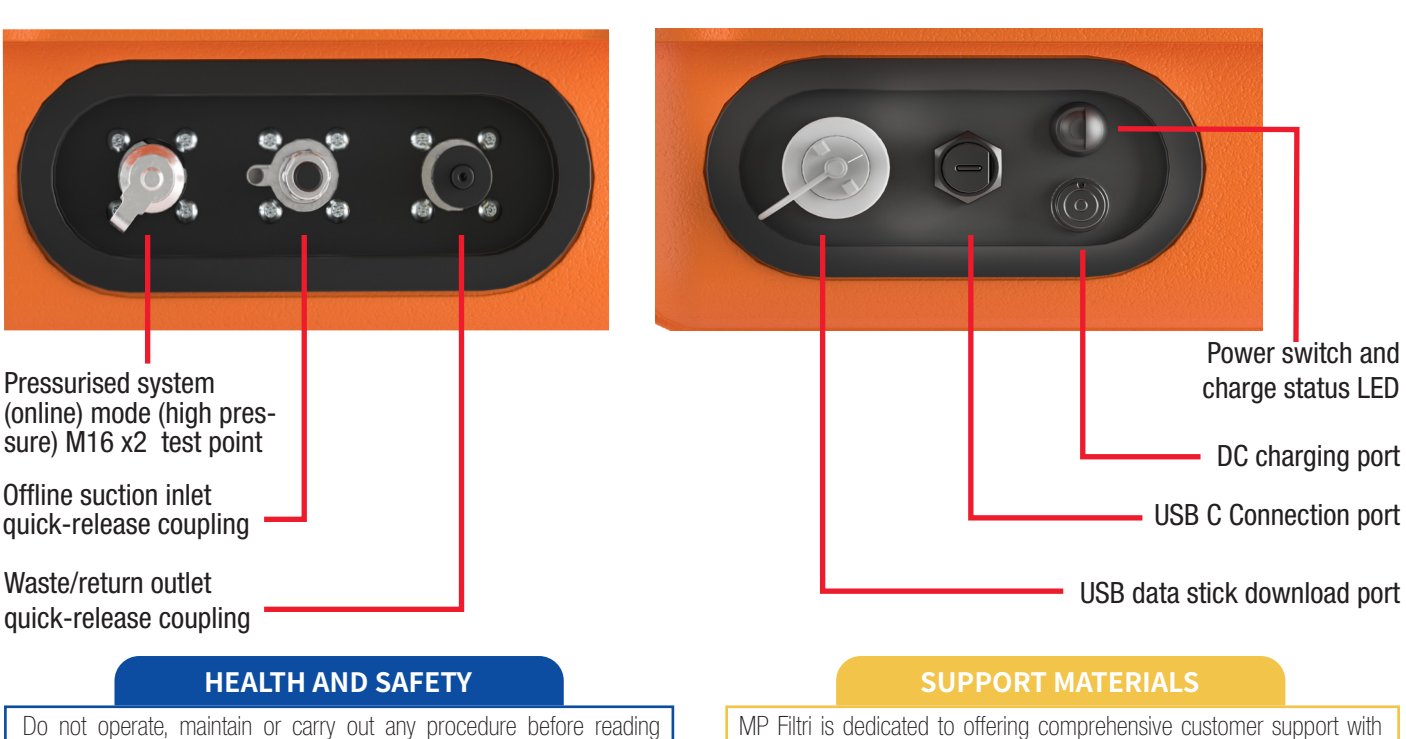

Do not operate, maintain or carry out any procedure before reading the Operator's Manual. It is also important to comply with the current regulations related to occupational accident prevention and safety in the workplace.

Any individual operating the unit shall wear the following Personal Protective Equipment: Eyewear; Safety shoes; Gloves; Overalls (or other suitable protective clothing).

### **TECHNICAL SPECIFICATION**

Particle Sizing >4, 6, 14, 21, 25, 38, 50, 70 μm

Reporting Standards ISO 4406 NAS 1638 AS4059 Rev E, Table 1 AS4059 Rev E, Table 2 AS4059 Rev F, Table 1 AS4059 Rev F, Table 2 GBT 14039 GJB 420 B GOST 17216

#### **Accuracy**

 $\pm$  1/2 code for 4, 6, 14 $\mu$ m(c)  $±$  1 code for larger sizes

unpressurised system testing.

#### **Dimensions**

Width: 350mm / 13.8"; Height: 149mm / 5.8" (not including handle); Depth:155mm / 6.1"; Weight: 8.5 kg / 19 lbs (Device only)

multimedia guides designed to help you master the device quickly and

A full Operator's Manual is available as well as a walkthrough video taking users through each step of the process for both pressurised and

easily. You can find all the tools you need at our website:

#### Operating Pressure

www.mpfiltri.com

Offline: Maximum 2 bar (29 PSI) Online: Maximum 350 bar (5076 PSI)

#### Data Storage

Approximately 4000 time-stamped tests in the integral memory

Full specification available in the Operator's Manual

## **CML4 MAIN SCREEN INTERFACE**

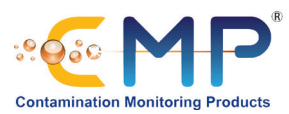

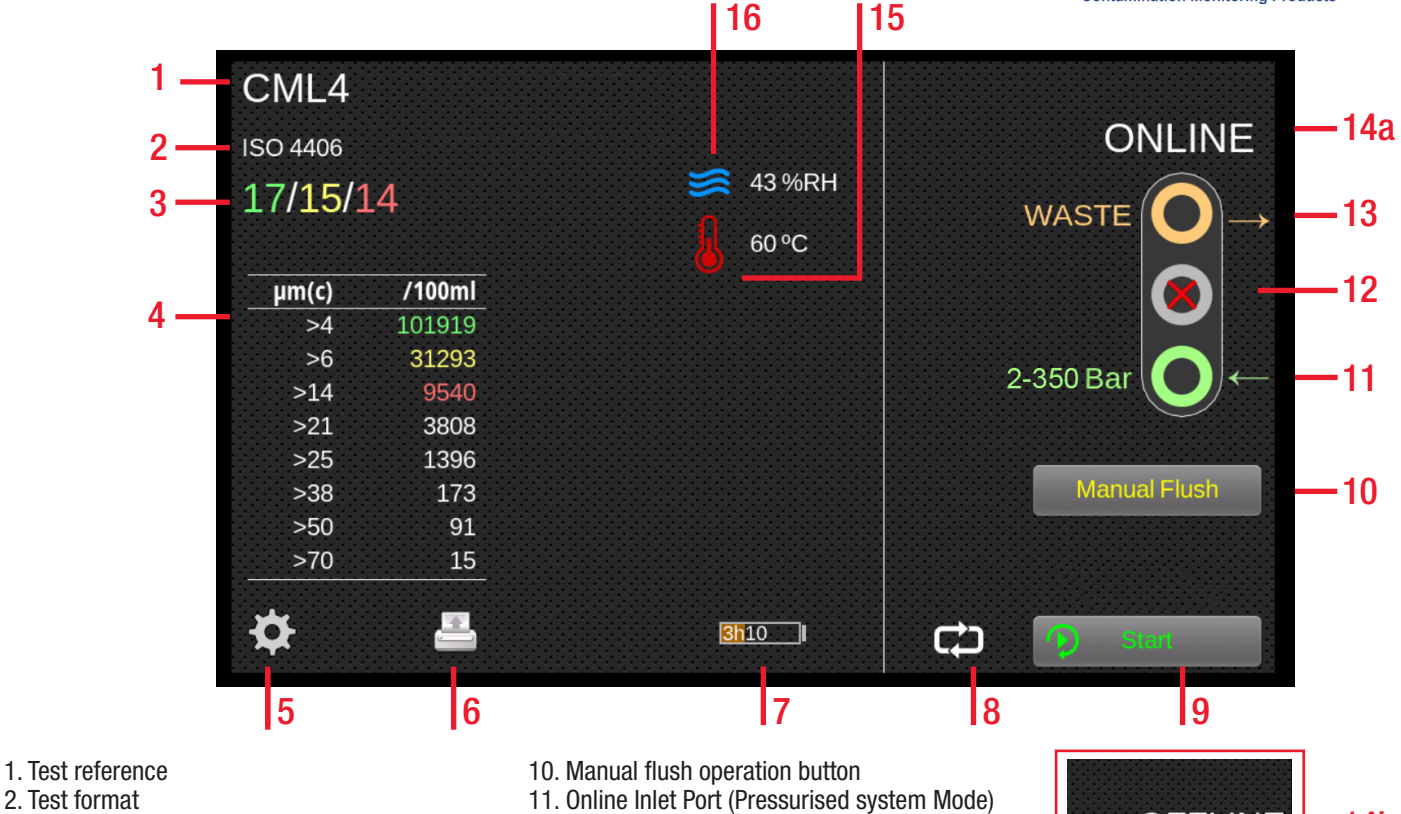

- 2. Test format
- 3. Last test result
- 4. Detailed results viewer
- 5. Settings
- 6. Printer
- 
- 7. Battery charge status
- 8. Continuous/single test mode 9. Test start/stop button
	- **CML4 SETTINGS SCREEN INTERFACE**
- 17. RH test enabled
- 18. Time settings
- 19. Diagnostics
- 20. Contamination tolerance limits
- 21. Wifi enabled
- 22. Home
- 12. Offline Inlet Port (Unpressurised system Mode)
- 13. Outlet Port
- 14a. Online Testing Mode Toggle
- 14b. Offline Testing Mode Toggle
- 15. Temperature Result
- 16. RH Result

25. Simulation mode enabled

23. Erase log 24. Printer settings

26. Language 27. Brightness

- 
- 

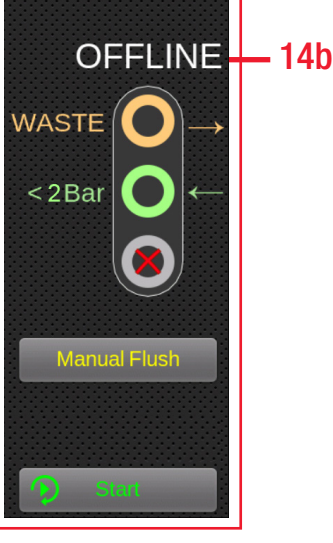

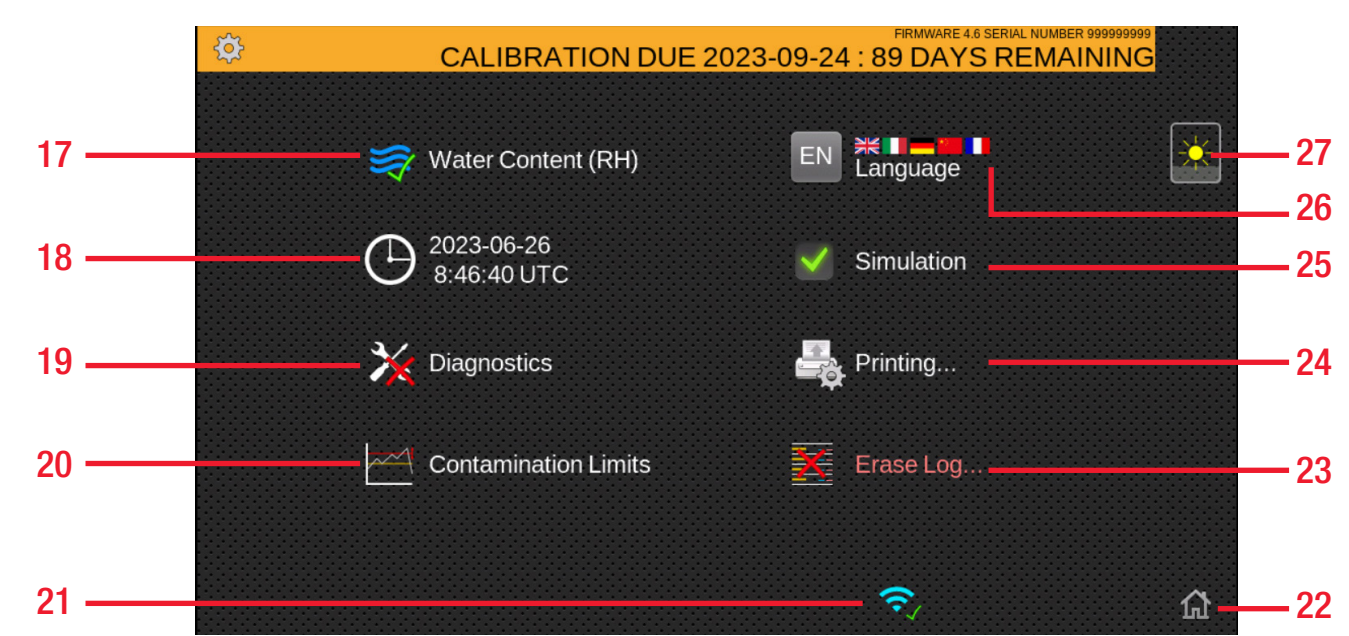

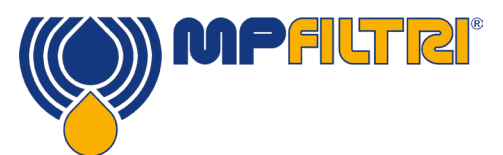

Step One: Connect the waste hose to a waste receptacle and then connect to the CML4 waste outlet quick-release attachment.

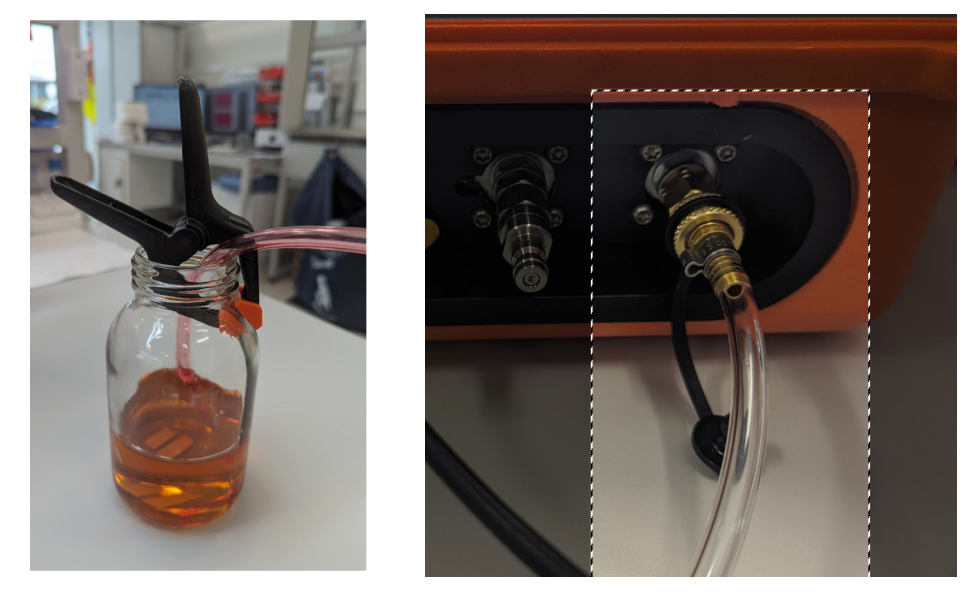

Step Two: Connect the suction hose onto the CML4 low pressure inlet quick-release attachment

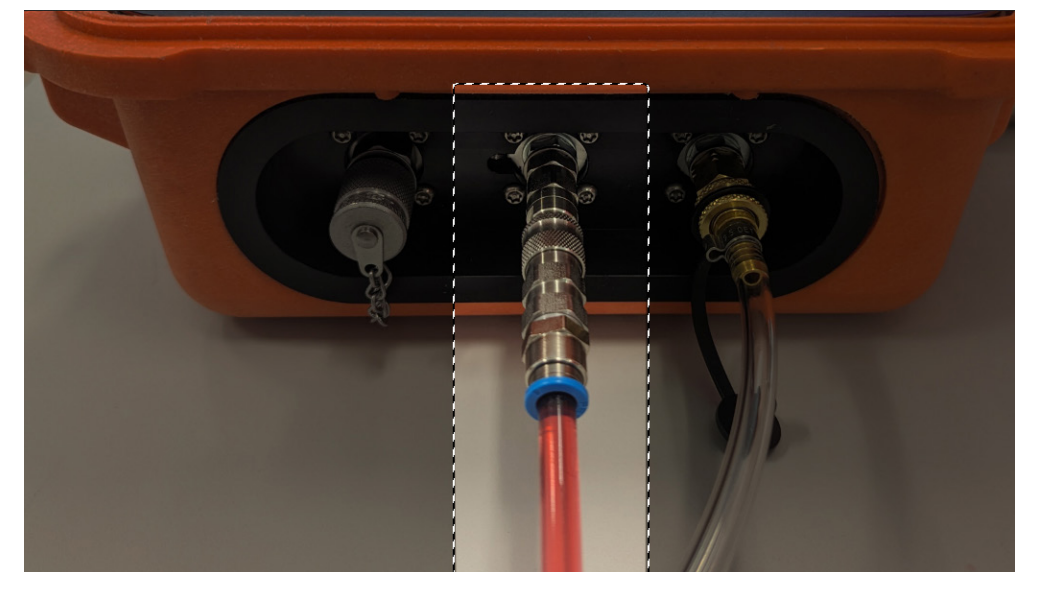

Step Three: The CML4 is now ready to take samples from low-pressure offline systems. To begin sampling switch to offline mode on your device (See 14b on CML 4 Home screen overleaf) and press start.

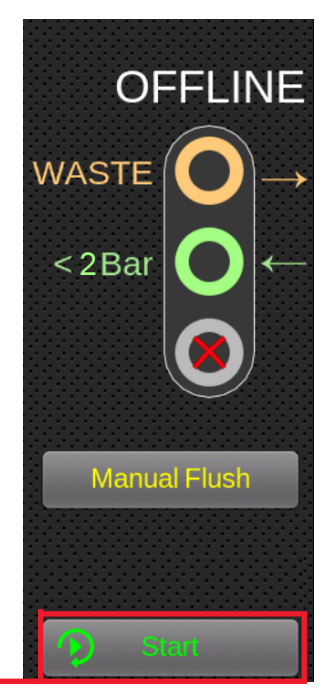

Step Four: The results will appear on the main screen. You can also print off a hard copy with the optional bluetooth printer.

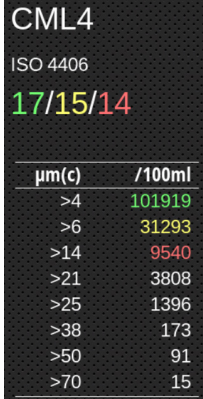

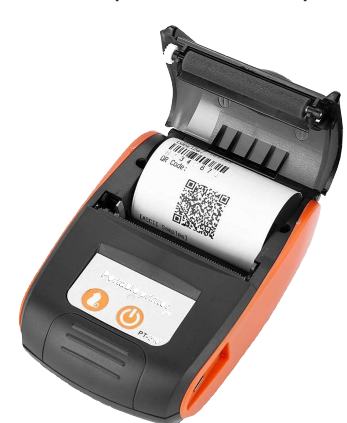

 $>50$ 

 $>70$ 

91

15

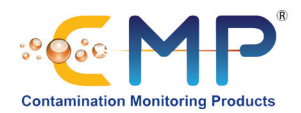

Step One: Connect the waste hose to a waste receptacle and then connect to the CML4 waste outlet quick-release attachment.

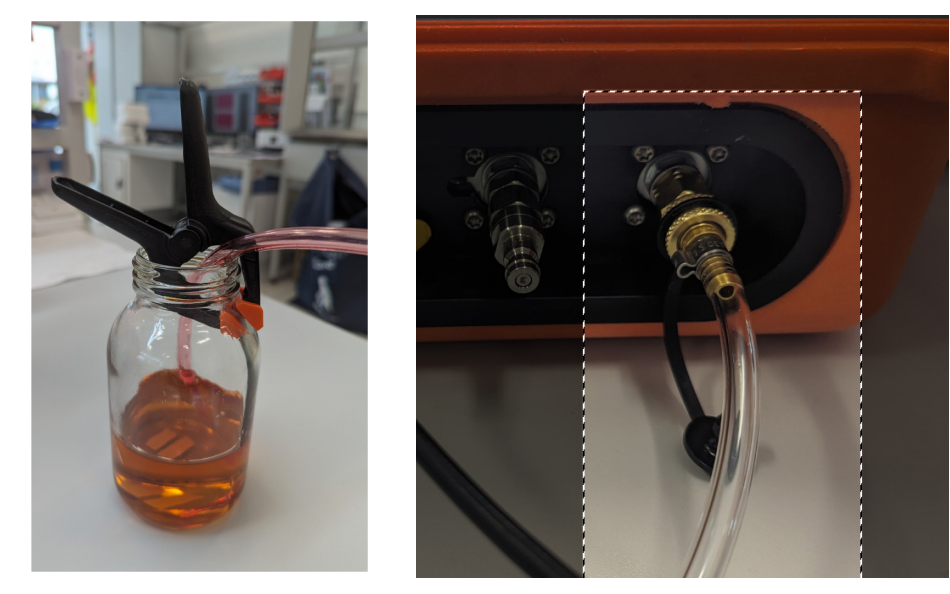

Step Two: Connect the hose to the CML4 high pressure inlet first then connect to the high pressure test point on the system

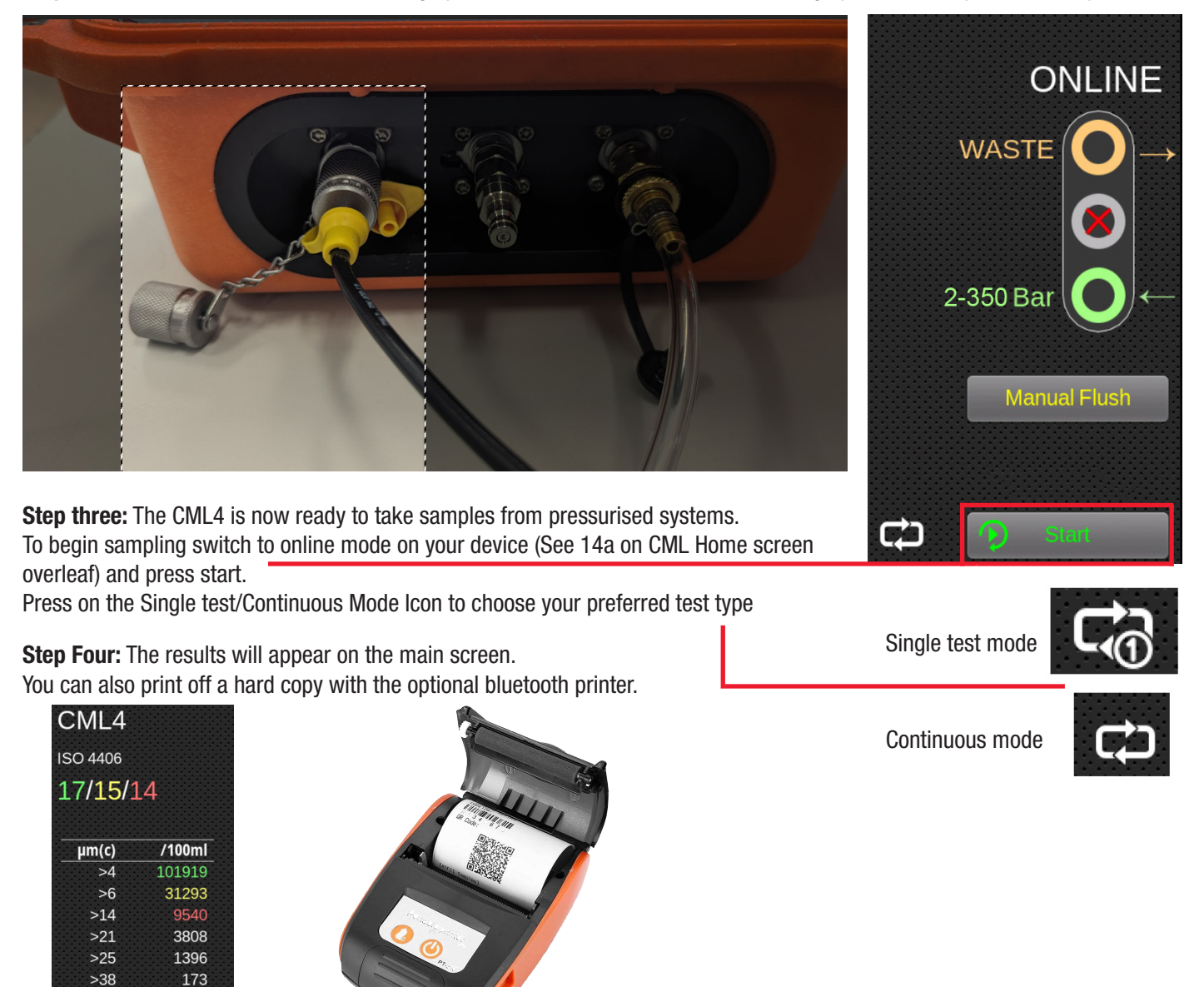